#### **M**anuale Visual Spec Rocchi Gianni & Capezzali Daniele

#### **CALIBRAZIONE IN LUNGHEZZA D'ONDA DELLA STELLA DI RIFERIMENTO(VEGA) 1.1**

1.Aprire l'immagine e premere il pulsante "Display reference binning zone"

2.Comparirà un rettangolo da sistemare sopra allo spettro stringendolo opportunamente in questo caso la stella di riferimento(Vega).

3.premere il pulsante "object binning" per **et**eguire il profilo del segnale; comparirà una ulteriore finestra dove compariranno i dati del profilo

4.premere il pulsante "calibrazione a due linee"

5.in corrispondenza delle righe di assorbimento di reference, col tasto sinistro del mouse, creare un rettangolo contenente la riga; apparirà un rettangolo dove immettere i valori in angstrom della riga.

**Buil** 

6.Premendo il pulsante "graduation" comparirà l'asse delle lunghezze d'onda

7.salvare il profilo come file .spc

# **CALIBRAZIONE IN FLUSSO DELLA STELLA DI RIFERIMENTO(VEGA) 1.2**

驔

1.andare su tendina "tools" voce "spectral tipe" e digitare il nome della stella di riferimento(Alp Lyr) oppure guardare su vari cataloghi per sapere il tipo spettrale.

2.andare su tendina "tools" voce "library" e caricare il profilo del tipo spettrale della stella di riferimento(a0v.dat ,Vega) che serve per la calibrazione di flusso.

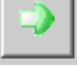

3.Sul profilo grezzo della stella di riferimento(Vega) selezionare il range della lunghezza d'onda partendo dalla lunghezza d'onda con discreto segnale e finendo in egual modo: tasto sinistro del mouse trascinando da destra a sinistra,poi tagliare il profilo col pulsante "crop profile"

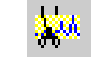

4.evidenziare sulla tendina in alto a sinistra, la serie intensity del profilo spettrale grezzo (Vega)

5.andare su tendina "operation" voce "divide a profile by a profile" e selezionare il profilo di calibrazione di flusso (Vega)

6.fare click sul pulsante "erase graphic" per cancellare i profili visualizzati

٣r

7.selezionare il profilo "division", *su qualche versione di VisualSpec meglio salvare la divisione come intensity e lavorarla come intensity.*

8.tendina "radiometry" voce "compute continuum" e selezionare il pulsante "point"

9.selezionare i punti del continuo quando sulla curva spettrale appare la freccia al posto della mano (escludere dal profilo l'andamento delle righe spettrali)

长

10.premere il pulsante "execute" e si apre una tendina con cui si può regolare l'andamento della curva del continuo (giocare un po' con i numeri per avere aderenza tra la curva calcolata e la curva del continuo data dal profilo grezzo)

11.premere il pulsante "replace" e selezionare nella tendina che appare "intensité" (viene confermato il profilo di calibrazione del sistema spettroscopico che è la risposta in intensità del sistema più cielo)

می

12.Salvare il profilo "intensité"

13.Per verifica aprire il profilo grezzo della stella di riferimento(Vega)

14.aprire il profilo di calibrazione del sistema spettroscopico

15.selezionare il profilo della stella da calibrare(Vega) e tendina "operation" voce "divide a profile by a profile"selezionare il profilo di calibrazione del sistema spettroscopico,poi OK. 16.apparirà una serie che è lo spettro calibrato in lunghezza d'onda e in flusso della stella di riferimento(Vega), verificare che corrisponda bene al profilo del tipo spettrale della stella di riferimento(Vega),salvare il tutto.

### **CALIBRARE IN LUNGHEZZA D'ONDA UNA STELLA SENZA RIGHE 1.3**

1.Aprire l'immagine e premere il pulsante "Display reference binning zone"

2.Comparirà un rettangolo da sistemare sopra allo spettro stringendolo opportunamente in questo caso una stella da calibrare(AH Her)

3.premere il pulsante "object binning" per eseguire il profilo del segnale; comparirà una ulteriore finestra dove compariranno i dati del profilo

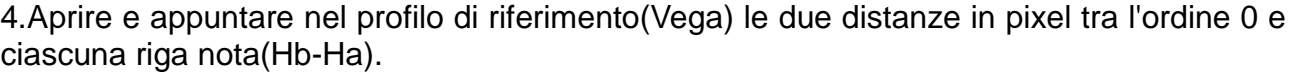

5.prendere l'immagine da calibrare in lunghezza d'onda(AH Her) e avviare la procedura di calibrazione normale come dal capitolo 1.1, con la differenza di selezionare rettangoli di specifica delle righe tenendo conto dei valori dei pixel del precedente punto 4 come se fossero righe.

6.la calibrazione sarà effettuata; salvare il profilo spettrale.

7.Per visualizzare e calibrare meglio in flusso il profilo della stella(AH Her)che abitualmente avrà un segnale debole con forte rumore, bisogna fare il piedistallo.Contare il valore del piedistallo del bias; osservare nella finestrella gialla il valore dell'intensità di ogni pixel, spostando il cursore dal lato destro e sinistro dello spettro, e mediare il valore di una ipotetica riga di piedistallo appena sotto il segnale della stella(AH Her).

## $I$  25329.0

8.se l'immagine ha un forte bias aprire tendina "operation" voce "operation with value" selezionare "substraction" e scrivere il valore del piedistallo,poi tasto destro sul profilo e "Normalize",salvare il profilo spettrale.

#### **CALIBRAZIONE IN FLUSSO DI UNA STELLA (AH Her) 1.4**

1.La procedura è identica partendo al capitolo 1.2 punto13 con la differenza che invece di usare la stella di riferimento(Vega) si usa una stella sotto misura(AH Her),e con la differenza che il risultato non deve essere necessariamente simile al profilo del tipo spettrale della stella di riferimento(Vega) in quanto stiamo calibrando in flusso una nuova stella sconosciuta (AH Her).

## **C**alibrazione in lunghezza d'onda ad un punto

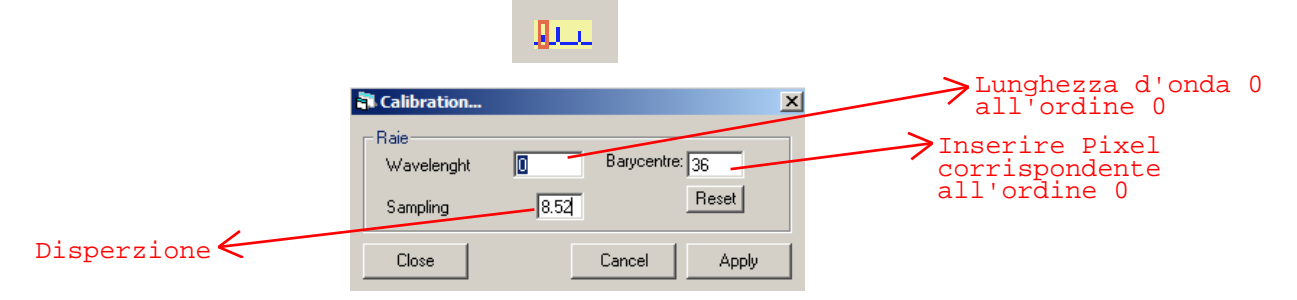

## **C**alibrazione in lunghezza d'onda con lampada

Con la funzione copia ed incolla copiare il profilo grezzo della lampada sul profilo grezzo da calibrare.

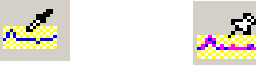

A questo punto il profilo della lampada apparirà dentro il profilo da calibrare con un colore viola vedere anche l'icona dell'incolla o foto sotto.

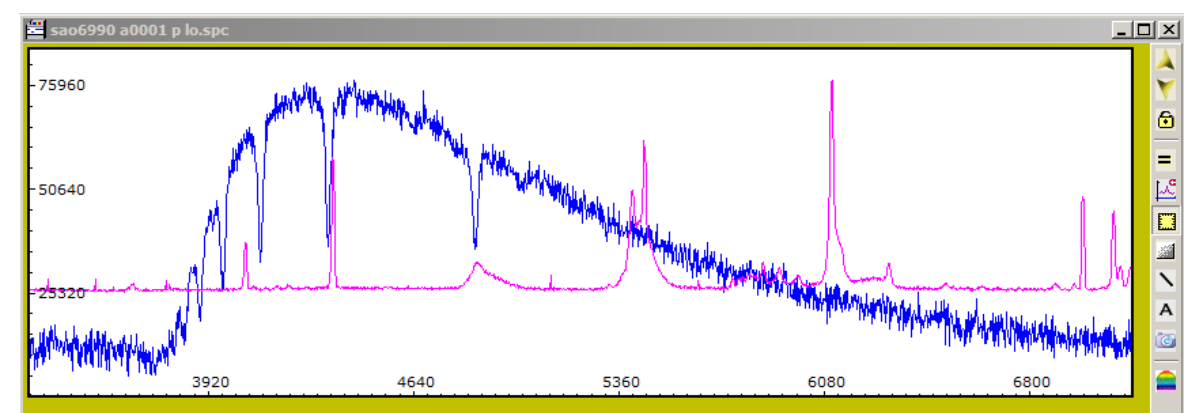

Il profilo viola apparirà come funzione e nome serie 8,ora bisogna trasformarlo come funzione e nome Ref1 con l'icona reoplace.

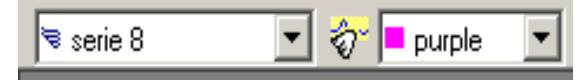

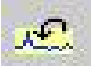

Molto importante deve apparire sul profilo grezzo la voce intensity e Ref1 con entrambi la spunta verde vedere foto sotto , ora si può procedere con la calibrazione dei due punti con il software che non chiederà più la mancanza del ref1, sparisce momentaneamente il profilo da calibrare per poter inserire meglio i due punti in lunghezza d'onda della lampada.

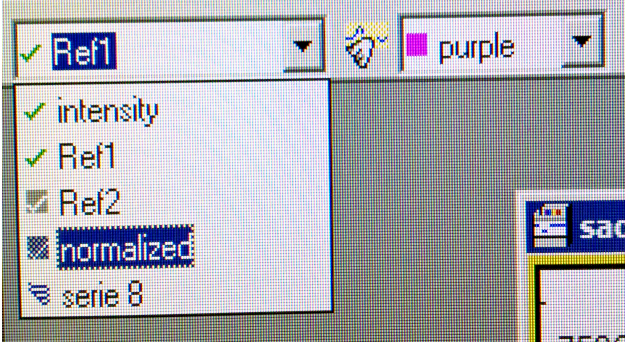

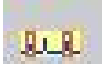